# **Student Data Form**

### **Visiting Students**

### Introduction

The Student Data Form must be completed by incoming non-degree students to create their student record and register for courses. **Do not use the Student Data Form if you have taken courses at Purchase before.** If this is **not** your first registration at Purchase, log in to myHeliotrope via
<u>my.purchase.edu</u> using your Purchase ID and password and follow the <u>Non-Degree Student Registration</u>
<u>Guide</u> to register for courses. If you cannot remember your Purchase ID and password, go to
<u>www.purchase.edu/activate</u> and click the link to reset your password. You will need to enter your social
security number and date of birth to complete the password reset process.

Use the Student Data Form for Visiting Students if you:

- Are registering at Purchase College for the first time
- Are non-matriculated, or do not want to pursue a degree from Purchase College
- Want to take courses for credit

Please be sure to visit the <u>School of Liberal Studies and Continuing Education</u> website for useful information about attending Purchase as a non-degree student, such as course offerings, required health records, payment policies and procedures, and more.

### Accessing the Student Data Form

To access the Student Data Form, follow the **Student Data Form** link on the School of Liberal Studies and Continuing Education website at <u>www.purchase.edu/ce</u>. You can also follow this direct link:

### **Student Data Form**

### **Completing the Student Data Form**

On the login screen, click **First time user account creation.** 

| If you are a retu                        | rning user enter your Login ID and PIN and then select Login. |
|------------------------------------------|---------------------------------------------------------------|
| Login ID:                                |                                                               |
| PIN:                                     |                                                               |
| Login<br>First time use<br>Return to Hor | r account creation                                            |
|                                          |                                                               |

# **Student Data Form**

### **Visiting Students**

Create your Login ID and PIN. Your Login ID can be up to nine alphanumeric characters. Your PIN must be six numbers. **Please remember your Login ID and PIN** in case you need log back in to your Student Data Form.

| Please create a Login ID and PIN. |         |  |  |  |
|-----------------------------------|---------|--|--|--|
| Create a Login ID:                | JOHNDOE |  |  |  |
| Create a PIN:                     | •••••   |  |  |  |
| Verify PIN:                       | •••••   |  |  |  |
| Login<br>Return to Homepage       |         |  |  |  |

Select Visiting Student from the dropdown menu.

| Application Type: V            | isiting Student 🔹 |
|--------------------------------|-------------------|
| Continue<br>Return to Homepage | •                 |

Select the term in which you would like to enroll from the dropdown menu then enter your name. Required fields are marked by a red asterisk. Click **Fill Out Application**.

| Select a Term and                                              | d enter your name. Please use upper and lower case accordingly. |
|----------------------------------------------------------------|-----------------------------------------------------------------|
| <ul> <li>indicates a req</li> <li>Application Type:</li> </ul> |                                                                 |
| Admission Term:*                                               | Fall 2014 -                                                     |
| First Name:*                                                   | John                                                            |
| Middle Name:                                                   |                                                                 |
| Last Name:*                                                    | Doe                                                             |
| Fill Out Applicat                                              | ion                                                             |

## **Student Data Form**

### **Visiting Students**

You will be taken to the application checklist. Incomplete application sections will be marked with blue info buttons and complete sections will be marked with red check marks. Click on **Name** to begin completing your application. Required fields have a red asterisk next to them, but you are encouraged to provide as much information as possible.

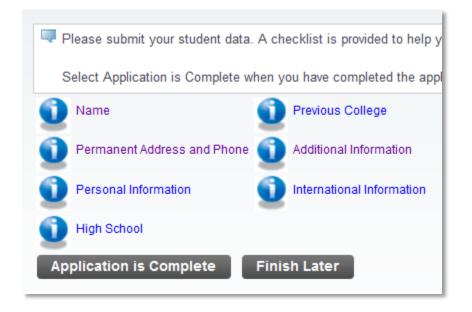

Fill in your name. Only your first name and last name are required, however, please fill as much information as possible. Indicate whether you have attended Purchase College in the past. If you have, you do not need to complete this process as you have an existing student record. Go to <a href="http://www.purchase.edu/activate">www.purchase.edu/activate</a> to access your existing account.

| Enter your name information. Please                              | use upper and lower case accordingly.                                                                                                    |
|------------------------------------------------------------------|----------------------------------------------------------------------------------------------------|
|                                                                  | Checklist saves your changes and displays the Checklist. Continue moves to the next section. Finish Later saves your changes and<br>Ochecklist without saving changes link to navigate to different sections. |
| <ul> <li>indicates a required field.</li> <li>Prefix:</li> </ul> |                                                                                                    |
| First Name:*                                                     | John                                                                                                    |
| Middle Name:                                                     |                                                                                                    |
| Last Name: <b>*</b>                                              | Doe                                                                                                    |
| Suffix:                                                          |                                                                                                    |
| Previous Last Name:                                              |                                                                                                    |
| Previously Attended Purchase Colleg                              | µe?:★ ── Yes ● No                                                                                                    |

You can either click **Checklist** to return to your application checklist or **Continue** to move directly to the next application section.

Page **3** of **9** School of Liberal Studies and Continuing Education | (914)251-6500 | conted@purchase.edu Back to top

## **Student Data Form**

### **Visiting Students**

Next, provide your permanent address and phone number. Entering your zip code a tabbing to the next field will automatically fill in your city and state. Click **Checklist** to return to your application checklist or **Continue** to move directly to the next application section.

| Permanent Address and Phone (Checklist item 2 of 7)                                                                                                    |                                           |  |  |  |  |
|----------------------------------------------------------------------------------------------------|-------------------------------------------|--|--|--|--|
| Enter your Address information. You must enter a city and either a state or province and zip code or a country code. Please use upper and lower case accordingly.                                                                            |                                           |  |  |  |  |
| When completing sections, selecting Checklist saves your changes and displays the Checklist. Continue moves to the next section. Finish Later saves your changes<br>Checklist without saving changes link to navigate to different sections. |                                           |  |  |  |  |
| <ul> <li>indicates a required field.</li> </ul>                                                                                                    |                                           |  |  |  |  |
| Permanent                                                                                                    |                                           |  |  |  |  |
| Street Line 1:*                                                                                                    | 735 Anderson Hill Rd                      |  |  |  |  |
| Street Line 2:                                                                                                    |                                           |  |  |  |  |
| City:*                                                                                                    | Purchase                                  |  |  |  |  |
| State:                                                                                                    | New York 🔹                                |  |  |  |  |
| Zip Code:                                                                                                    | 10577-1402                                |  |  |  |  |
| Nation:                                                                                                    | None 🔹                                    |  |  |  |  |
| Phone (xxxxxx)-(xxxxxxxxxxx) (xxxxxxxxx extension):*                                                                                                    | e (xxxxxx)-(xxxxxxxxxxxxxxxxxxxxxxxxxxxxx |  |  |  |  |
| Checklist Continue Finish Later                                                                                                    |                                           |  |  |  |  |

Next, fill in your personal information including US citizenship status, email address, cell phone number, date of birth, social security number, gender, and New York State residency status. You may also fill in information about your ethnicity.

| Personal Informa          | ation (Checklist item 3 of 7                                              | )          |                                                  |                                                                           |             |
|---------------------------|---------------------------------------------------------------------------|------------|--------------------------------------------------|---------------------------------------------------------------------------|-------------|
| Enter your Personal Inf   | ormation.                                                                 |            |                                                  |                                                                           |             |
|                           | ons, selecting Checklist saves yo<br>g changes link to navigate to differ |            | displays the Checklist. Continue moves to the ne | tt section. Finish Later saves your changes and displays the Menu. Use th | e Return to |
| * - indicates a required  |                                                                           |            |                                                  |                                                                           |             |
| SSN (XXXXXXXXX):          | 123456789                                                                 |            |                                                  |                                                                           |             |
| Birth Date:*              | Month January 🔹 Day                                                       | 01 🔹 Year  | (YYYY) 1993                                      |                                                                           |             |
| Gender:*                  | 💿 Male 💿 Female                                                           |            |                                                  |                                                                           |             |
| Email:*                   | john.doe@email.com                                                        |            |                                                  |                                                                           |             |
| Verify e-mail address:*   | john.doe@email.com                                                        |            |                                                  |                                                                           |             |
| Cellular Phone Number     | Phone Number 914 - 2510000                                                |            |                                                  |                                                                           |             |
| Citizenship:*             | zenship:* Citizen •                                                       |            |                                                  |                                                                           |             |
| Are you a NY Resident?:   | 💿 Yes 🔘 No 🔘 Not Repo                                                     | orted      |                                                  |                                                                           |             |
| 🔍 Please indicate whether | or not you are Hispanic or Latino                                         |            |                                                  |                                                                           |             |
| Hispanic or Latino        |                                                                           |            |                                                  |                                                                           |             |
| Not Hispanic or Latino    |                                                                           |            |                                                  |                                                                           |             |
| Select one or more races  | s to indicate what you consider yours                                     | elf to be. |                                                  |                                                                           |             |
| American Indian or Ala    | ska Native                                                                | Asian      | Black or African American                        | Native Hawaiian or Other Pacific Islander                                 | White       |
| American Indian or Alas   | skan Native                                                               | Asian      | Black or African American                        | Native Hawaiian or Other Pacific Islander                                 | White       |
| Checklist Continue        | Finish Later                                                              |            |                                                  |                                                                           |             |

### **Student Data Form**

### **Visiting Students**

**Please note:** Although it is not required, **you are strongly encouraged to provide your social security number**. This will help us to identify you and keep all of your records together, and it will make your email account activation easier later on in the enrollment process.

Once this section is completed, click **Checklist** to return to your application checklist or **Continue** to move directly to the next application section.

In the next section, fill in the high school you attended. You can auto-fill the information by clicking **Lookup High School Code** and searching for your high school by location. You will need to provide your date of graduation before continuing. If your school is not found, please fill in all required information.

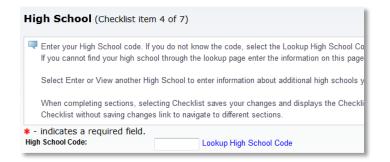

Click **Checklist** to return to your application checklist or **Continue** to move directly to the next application section. In the next application section, you will be asked to provide information about your previous or current college. You can auto-fill the information by clicking **Lookup College Code** and searching for your high school by location. You will need to indicate whether you are currently attending. If your school is not found, please fill in all required information.

| Previous College (Checklist item 5 of 7)                                                        |                                                                                                    |
|-------------------------------------------------------------------------------------------------|----------------------------------------------------------------------------------------------------|
| state or province, or by the country will display. If you cannot fi                             | have or are attending. If you do not know the code, select the Lookup College Code link to search for it. The page all<br>nd your college through the lookup page enter the information on this page. If you have not attended college you mu<br>anges and displays the Checklist. Continue moves to the next section. Finish Later saves your changes and display<br>ections. |
| <ul> <li>+ - indicates a required field.</li> <li>If yes, please enter College Code:</li> </ul> | Lookup College Code                                                                                                    |
| If College not found:                                                                           | Luokup College Code                                                                                                    |
| College Name:                                                                                   |                                                                                                    |
| Street1:                                                                                        |                                                                                                    |
| Sreet2:                                                                                         |                                                                                                    |
| Street3:                                                                                        |                                                                                                    |
| City:                                                                                           |                                                                                                    |
| Zip Code:                                                                                       |                                                                                                    |
| College State:                                                                                  | None                                                                                                    |
| Are you currently taking classes at this other institution?*                                    | 💿 Yes 💿 No                                                                                                    |
| Enter or View another College or Degree                                                         |                                                                                                    |
| Checklist Continue Finish Later                                                                 |                                                                                                    |

## **Student Data Form**

### **Visiting Students**

If you have attended additional colleges, click Enter or View another College or Degree to repeat the process. When you are done, click **Checklist** to return to your application checklist or **Continue** to move directly to the next application section.

In the next section, provide some biographical information, including if you are a veteran, if you have ever been suspended or dismissed from school for disciplinary reasons, if you have ever been convicted of a felony, and how you heard about Purchase College. Once complete, click **Checklist** or **Continue** will take you back to the application checklist.

| Additional Information (Checklist item 6 of 7)                                                                                                    |                                                          |
|----------------------------------------------------------------------------------------------------|----------------------------------------------------------|
| Please enter your answers to the questions.                                                                                                    |                                                          |
| When completing sections, selecting Checklist saves your changes and displays the Checklist. Continue moves to the next section. Finish Later sav<br>Checklist without saving changes link to navigate to different sections. | es your changes and displays the Menu. Use the Return to |
| * - indicates a required field.                                                                                                    |                                                          |
| Are you a veteran?                                                                                                    | 💿 Yes 💿 No 💿 No Response                                 |
| Have you been dismissed and/or suspended from a college and/or university for disciplinary reasons? If yes, please provide a brief summary of the incident.*                                                                  | 🔘 Yes 🔘 No                                               |
| Have you ever been convicted of a felony?*                                                                                                    | 💿 Yes 💿 No                                               |
| How did you learn about us? Family/Friend Mailing Website                                                                                                    |                                                          |
|                                                                                                    |                                                          |
|                                                                                                    |                                                          |
| Checklist Continue Finish Later                                                                                                    |                                                          |

The last section is for use by international students only. If you are a international student, complete the information in this sec tion to the best of your ability. If all sections are complete, clicking **Checklist** or **Continue** will take you back to the application checklist.

| International I                                 | nforn | n <b>ation (</b> Ch | ecklist i   | tem 7 o   | f 7)                              |
|-------------------------------------------------|-------|---------------------|-------------|-----------|-----------------------------------|
| Please enter your visa without entering any vis |       |                     | ition. If a | visa type | is entered, then a visa number an |
| When completing secti<br>without saving changes |       | 0                   |             |           | es and displays the Checklist. Co |
| Visa:                                           | None  | None 👻              |             |           |                                   |
| Visa Number:                                    |       |                     |             |           |                                   |
| Visa Issue Date:                                | Month | None                | ▼ Day       | None      | <ul> <li>Year (YYYY)</li> </ul>   |
| Visa Expiration Date:                           | Month | None                | ▼ Day       | None      | • Year (YYYY)                     |
| Citizenship Country:                            | None  | None 👻              |             |           | •                                 |
| Birth Country:                                  | None  |                     |             |           | •                                 |
|                                                 |       |                     |             |           |                                   |
| Checklist Cont                                  | inue  | Finish Later        |             |           |                                   |

Page 6 of 9 School of Liberal Studies and Continuing Education | (914)251-6500 | conted@purchase.edu Back to top

## **Student Data Form**

When your application checklist is complete, all sections will be marked with a red check mark. To proceed, click **Application is Complete**.

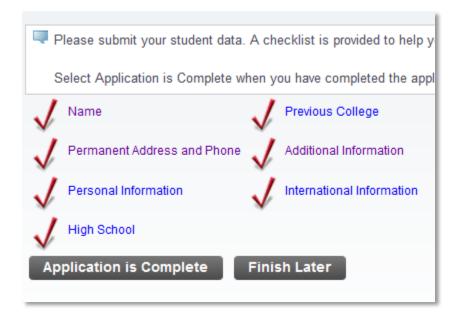

After you complete your application, you must agree to the terms of enrollment and Community Standards of Conduct. Please make sure to read the College policies at <a href="https://www.purchase.edu/policies">www.purchase.edu/policies</a>.

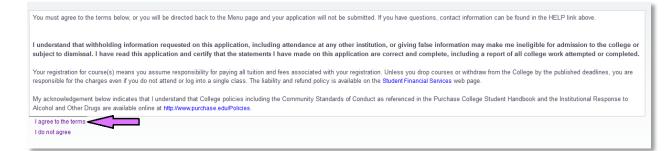

Your Student Data Form is now complete and you may move on to course registration. See the next page for the Next Steps for non-degree students.

# **Student Data Form**

### **Visiting Students**

### **Next Steps**

After your Student Data Form is complete, wait roughly 15 minutes to allow time for your Purchase College email address to be created. When you are ready to activate it, follow the steps below:

1. Navigate to <u>www.purchase.edu/current-students</u> and click Account Activation.

| Quick Links          | ~        |
|----------------------|----------|
| • Academic Calendar  |          |
| Account Activation / |          |
| Password Reset       | <b>Y</b> |
| • Email              |          |
| • Moodle             |          |
| • MyHeliotrope       |          |
|                      |          |

2. Click Activate your account for the first time.

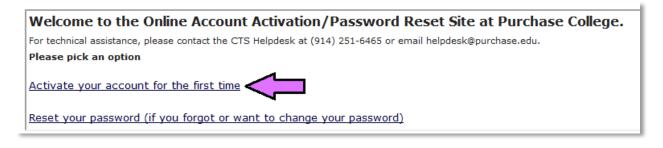

3. Read the terms and click I agree.

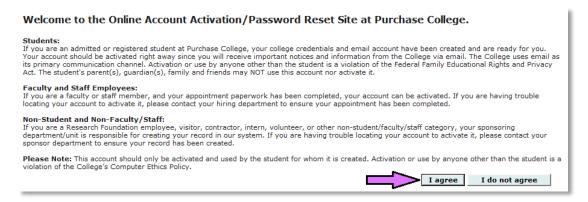

## **Student Data Form**

### **Visiting Students**

4. Enter your initials and your date of birth. Then enter either your social security number, if you provided it on your student data Form, **or** your alternate email.

Welcome to the Online Account Activation/Password Reset Site at Purchase College. For technical assistance, please contact the CTS Helpdesk at (914) 251-6465 or email helpdesk@purchase.edu. Please enter your initials First \* Last \* J D Please enter your date of birth Month Day Year ▼ 01 ▼ 1993 ▼ January Please enter your social security number or alternate email\* Social security number ••••••• Please do not include your SSN in any mail or communication Alternate email Please do not enter your Purchase College email.

5. You will be given your Purchase College username and temporary password. Follow the password guidelines to create your new password. Make sure to record your username and password for later reference.

6. Navigate back to <u>www.purchase.edu/current-students</u> or click Return to Portal.

7. Click the **myHeliotrope** link to access the self-service system, including the online course search and registration.

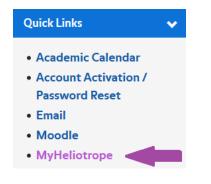

Now that you have activated your account and logged into the myHeliotrope self-service system, you are ready to register for courses. See the <u>Course Search</u> guide and <u>Non-Degree Registration</u> guide for information about enrolling in classes.